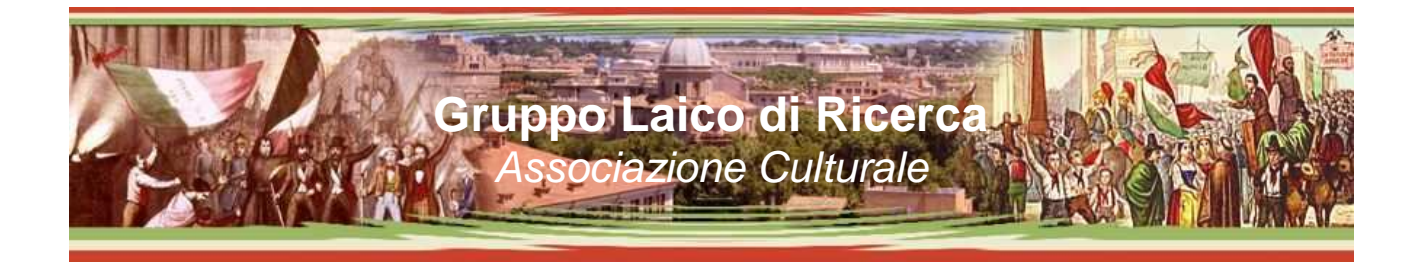

# **Come utilizzare il sito.**

La struttura del sito è composta dalla parte sinistra dove sono presenti i contenuti degli articoli, e una barra a destra dove sono posizionate le varie funzioni utilizzabili.

Ogni contenuto (articolo) presente nel sito è pubblicato in una apposita categoria, ed ha una lista di "parole chiave" associate, i Tag. In fondo ad ogni articolo trovate la categoria e l'elenco dei tag associati, premendo sulla scritta relativa si ottiene un elenco degli articoli con la stessa classificazione.

Quando si ottiene un elenco di articoli, sia con la ricerca per categorie, per tag o con la ricerca libera vengono riportate soltanto le righe iniziali. Selezionando la voce "Leggi il resto di questo articolo" oppure selezionando il Titolo, si passa alla visualizzazione dell'intero articolo. Se gli articoli trovati sono più di 40 per pagina, appaiono sia in alto che in basso le voci "Vecchi articoli" e "Nuovi articoli" che permettono di andare avanti e indietro nelle pagine.

In ogni momento è possibile ritornare alla pagina principale cliccando sul testo "Gruppo Laico di Ricerca" presente nella parte superiore del sito.

# **Funzioni disponibili nella barra laterale di destra :**

# **Home page**

Riporta alla pagina iniziale del sito, equivale a selezionare la scritta sull'immagine in alto.

# **Chi siamo**

La pagina di presentazione del Gruppo Laico di Ricerca.

# **Meteo**

Previsioni del tempo. Selezionare la regione desiderata ed in seguito la città per vedere le previsioni metereologi che dei prossimi giorni. Ulteriori selezioni sono possibili nella finestra del meteo.

# **Archivio eventi**

Apre una pagina dove in alto è presente un riferimento per andare al vecchio sito nel quale sono rimasti gli archivi storici della rassegna stampa e altro materiale degli anni passati. Nella parte inferiore della pagina invece sono elencati tutti gli appuntamenti e gli incontri già effettuati nel nuovo sito.

# **Guida all'uso del sito**

Apre una nuova pagina con questo documento. E' in formato PFD, potete salvarlo e stamparlo per le vostre necessità.

# **Riquadro Calendario**

Il calendario presenta il mese in corso : sono evidenziati in rosso i giorni che hanno un evento previsto. Passando con il mouse su un giorno appare una breve descrizione dell'evento, facendo click si passa alla pagina completa.

Cliccando sul nome del mese in corso sopra il calendario si ottiene un elenco di tutti gli appuntamenti di quel mese. Premendo sul nome del mese precedente o successivo si cambia il mese di visualizzazione.

# **Riquadro Categorie**

Sono elencate tutte le categorie in cui sono presenti degli articoli. Selezionando una categoria si passa all'elenco degli articoli relativi : selezionando la voce "Leggi il resto di questo articolo" oppure selezionando il Titolo, si passa alla visualizzazione dell'intero articolo.

# **Riquadro Articoli recenti**

Sono elencati in ordine cronologico di pubblicazione gli ultimi articoli pubblicati. Selezionando un articolo si passa alla sua visualizzazione.

# **Cerca nel sito**

Una importante funzione è quella della ricerca. Digitando almeno 3 caratteri e premendo "Cerca" , verranno trovate tutte le pagine e gli articoli contenenti il termine desiderato. Come sempre selezionare il titolo per passare alla visualizzazione dell'articolo desiderato. La ricerca viene effettuata sia nel titolo che nel testo dell'articolo.

# **Riquadro Elenco Tag**

In questo riquadro sono elencati i "Tag" ( parole chiave) più utilizzati. Maggiore è la dimensione della scritta, più articoli hanno quella parola chiave associata. Premendo un Tag ( ad esempio Pasolini ) si ottiene un elenco di tutti gli articoli in cui si parla di Pasolini. Come sempre, selezionando la voce "Leggi il resto di questo articolo" oppure selezionando il Titolo, si passa alla visualizzazione dell'intero articolo. ( ricordate che in fondo ad ogni articolo sono riportati i Tag relativi, tramite i quali è possibile passare ad altre parole chiave)

# **Riquadro Newsletter**

Permette di iscriversi alla ricezione delle newsletter periodica. Inserendo email ed il proprio nome, e premendo Iscriviti riceverete una mail con la conferma di iscrizione : all'interno di quella mail troverete un scritta da cliccare per confermare l'iscrizione. Una successiva mail vi confermerà l'attivazione. Per cancellarsi dall'elenco newsletter è presente un apposito link in fondo ad ogni newsletter, verrete portati ad una pagina dove dovrete dare il consenso alla cancellazione.

# **Riquadro Voce Rss**

Una funzione presente nei browser ( navigatori) di ultima navigazione è la pubblicazione delle novità mediante i feed Rss : in pratica abbonandosi al nostro Rss riceverete automaticamente nel vostro browser tutti i nuovi articoli pubblicati, senza dover visitare il sito. Selezionando la voce "feed" desiderata verrete portati direttamente alla pagina relativa. Consiglio a chi non ha mai utilizzato questa funzione di provare senza esitazione, è uno strumento utilissimo ormai presente in quasi tutti i siti di informazione.

Ulteriori informazioni sulle funzionalità

# **Fotografie**

Selezionando una foto, si apre un ingrandimento della stessa. Se sono presenti più foto nell'articolo, posizionando il mouse sulla metà della foto sul bordo destro o sinistro, appare una freccia per

passare all'immagine successiva o precedente. Premere Chiudi in basso per chiudere ingrandimento foto.

#### **Galleria Fotografica**

Se sono presenti più fotografie in formato miniatura, è possibile vederle ingrandite selezionandone una e poi andando avanti e indietro come sopra descritto. In alternativa è possibile vedere una presentazione animata premendo la scritta "Presentazione" sopra le miniature. La presentazione va avanti da sola oppure cliccando sull'immagine. E' possibile tornare al modo elenco immagini premendo la scritta "Elenco foto". Attenzione : cambiando modalità di visualizzazione viene ricaricata la pagina.

#### **Mappe Google Maps**

In molti articoli è presente una mappa del luogo dove si terrà l'evento. È possibile spostare e ingrandire la mappa nel suo riquadro, ma per maggiore comodità si può utilizzare la funzione "Ingrandisci mappa" presente al di sotto del riquadro. La mappa ingrandita si apre in una nuova pagina, con tutte le funzionalità relative ( calcolo percorso e così via).

#### **Video**

I filmati video appaiono in un riquadro player apposito. Premere sul riquadro per avviare la visualizzazione. Passando col mouse nella parte inferiore appare il pulsante di pausa, del volume, e quello per ingrandire il video a formato pieno schermo ( premere il tasto ESC della tastiera per chiudere la visualizzazione intera).

#### **Audio**

I file audio appaiono in un riquadro player apposito. Premere sul riquadro per avviare l'ascolto ( in alcuni casi potrebbe partire automaticamente). Passando col mouse nella parte inferiore appare il pulsante di pausa e del volume.